# Felhasználói kézikönyv

## Üdvözöljük a Felhasználói Kézikönyv oldalán!

Köszöntjük a MiniMo fuvarmenedzsment szoftver kézikönyvének oldalán. Kérjük figyelmesen böngéssze végig a leírást és amennyiben további kérdése van, kérjük vegye fel a kapcsolatot velünk a [support@optin.hu](mailto:ontrack@optin.hu) címen.

### Technikai követelmények

Javasoljuk, hogy az alkalmazást a következő módon tekintse meg:

- Szükséges böngésző: Google Chrome
- Javasolt monitor felbontás: 1920x1080 (Full HD)
- Az alkalmazásba történő bejelentkezéshez Google Fiók szükséges.
- Az Excel munkafüzetek szerkesztéséhez a kompatibilitási hibák elkerülése véget első sorban a Microsoft Excel 97-es vagy újabb verzióját ajánljuk. Amennyiben nem áll rendelkezésre Microsoft Excel akkor a Libre Office/Open Office is megfelelő lehet. A Gnumeric szoftverrel módosított munkafüzetek nem kompatibilisek a szolgáltatással!

### Kezdőoldal

A webes felület a <https://minimo-logistics.com/> címen érhető el.

#### Felhasználói kézikönyv

A Kézikönyv gombra kattintva egy új lapon megjelenik a MiniMo alkalmazás legfrissebb Felhasználói kézikönyve. (Ön most ezt olvassa.)

### <span id="page-0-0"></span>Bejelentkezés

A *Belépés* gombra kattintva lehet belépni az alkalmazásba.

Új Google fiókkal való bejelentkezéshez el kell fogadni a felhasználási feltételeket, valamint engedélyezni kell a Google-nek az alkalmazáshoz való hozzáférést. Ha még nincs a vállalkozása regisztrálva, akkor alapértelmezetten a cége neve Próba cég lesz, melyet a Fiók kezelése menüpont alatt tud módosítani. (lásd: Fiók [kezelése\)](#page-7-0) Kezdetben pár példaadatot talál az alkalmazásban.

Ha vállalkozása már regisztrálásra került korábban, akkor abba a cégbe (továbbiakban fiókba) kerül beléptetésre.

## A felület főbb elemeinek rövid bemutatása

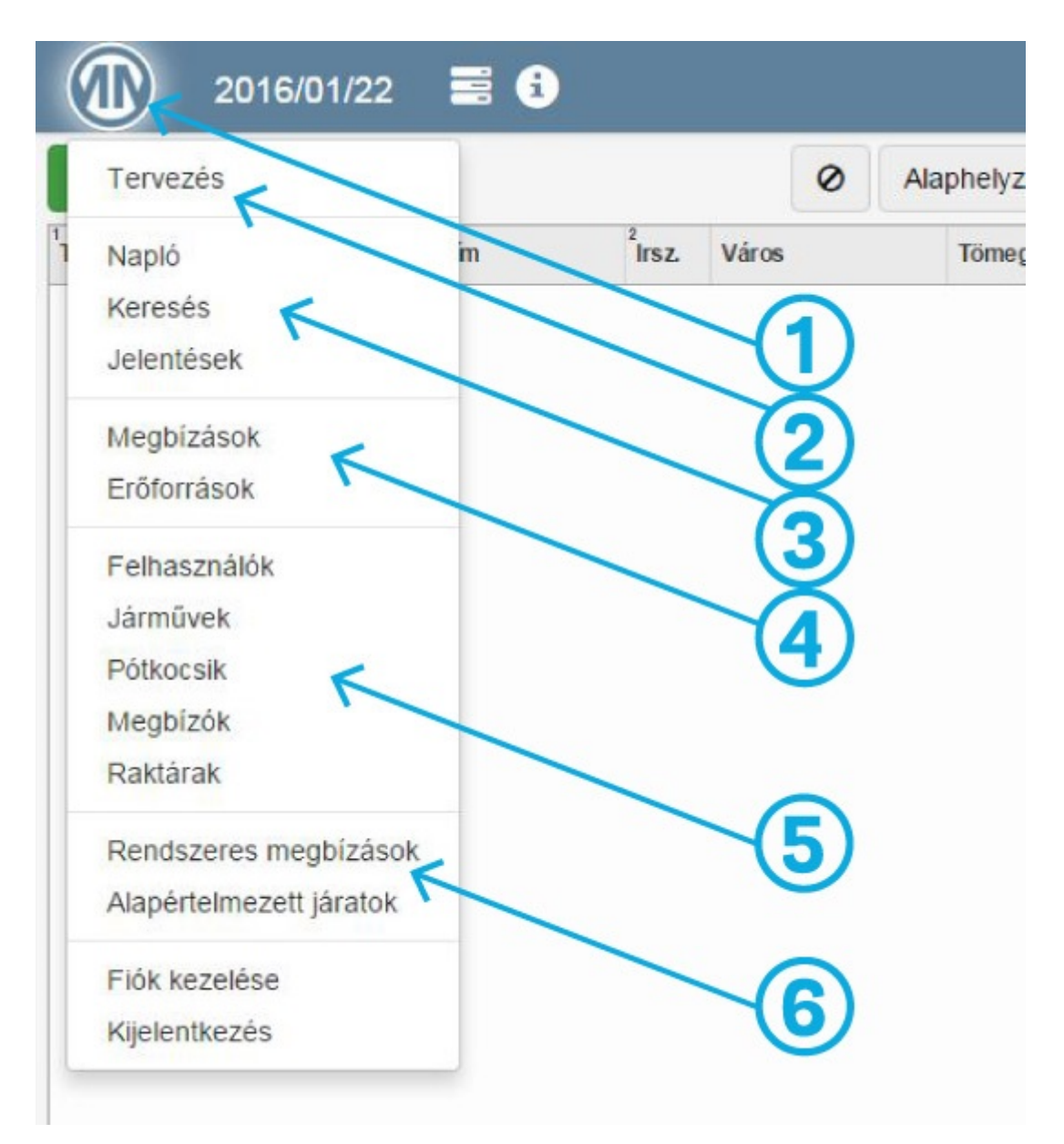

- 1. A MiniMo ikonra kattintva megjelenik a menüsor
- 2. A Tervezés felületen (másképpen: főoldal) végezhetők el a járatok tervezése, szervezése és ellenőrzése
- 3. A napi munkavégzést segítő hasznos almenüpontok
- 4. Kimutatások és statisztikák az elvégzett feladatokról különböző időintervallumokra
- 5. Törzsadatok kezelése
- 6. Törzsadatok kezelése

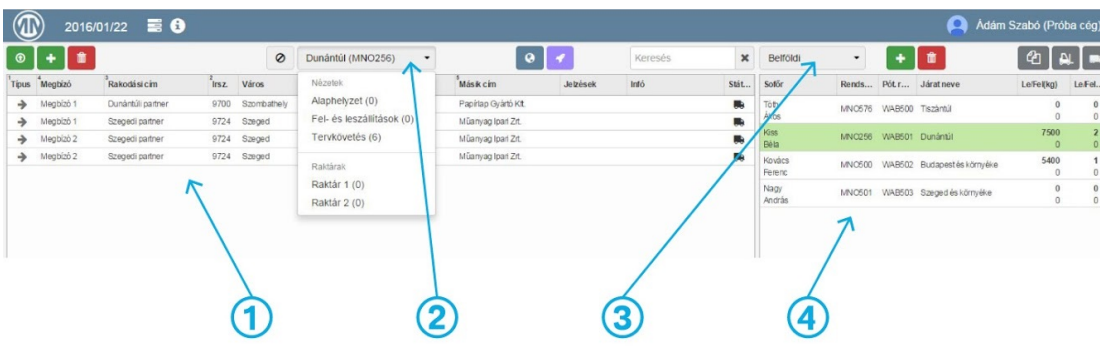

- 1. Szállítási feladatok listázása
- 2. Nézet/Raktár választó gördülő menü
- 3. Járatcsoport választása
- 4. Járatok (Túrák) listázása

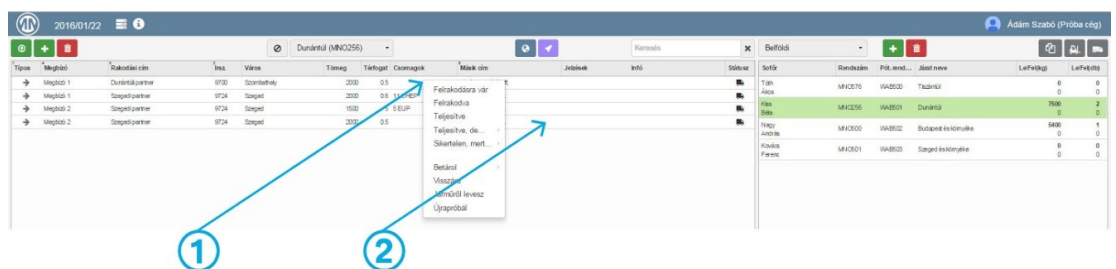

1. Jobb gombbal a szállítási feladatra kattintva megjelenik egy lebegő menü.

2. A szállítási feladat lenyomott egér gombbal bármelyik járatra ráhúzható.

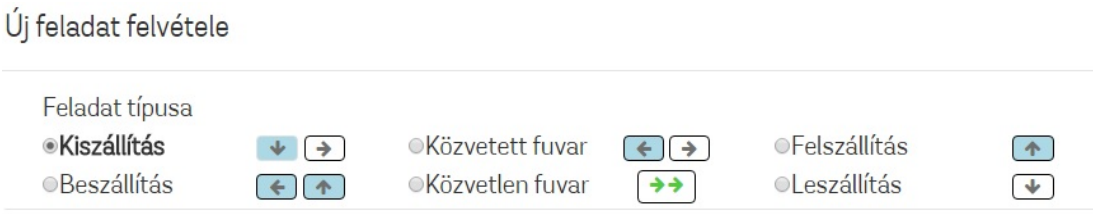

Nyilak jelentése a külünböző szállítási feladatoknál:

- Le: Egy megbízótól egy saját raktárba történő szállítás.
- Fel: Egy saját raktárból egy megbízóhoz történő szállítás.
- Jobbra: Egy saját raktárból egy tetszőleges címre (címzettnek) történő szállítás.
- Balra: Egy tetszőleges címről a saját raktárba történő szállítás.
- Kétszer jobbra: Két tetszőleges cím közötti szállítás (raktár nélkül).

## <span id="page-2-0"></span>Kezdeti lépések

A teljes használatba vételig a következő lépéseket kell végrehajtania:

- Bejelentkezés (lásd: [Bejelentkezés](#page-0-0))
- Munkatársak felvétele (lásd: [Felhasználók](#page-3-0) kezelése)
	- Tulajdonos: mindenhez van joga és csak egy másik tulajdonos törölheti a rendszerből
- Diszpécser: mindenhez van joga
- Gépjármű vezető (GKV): a mobil alkalmazás használatához van jogosultsága
- Offline GKV: Nem jogosult a renszer használatára
- Szállítási járatok rögzítése (lásd: [Alapértelmezett](#page-6-0) járatok kezelése)
	- A területeit irányítószám alapján tudja csoportosítani egy régióba.
- Járművek felvétele (lásd: [Járművek](#page-4-0) kezelése)
	- Vegye fel rendszám alapján azon járműveit, amelyekkel szállít.
- Pótkocsik rögzítése (lásd: [Pótkocsik](#page-4-1) kezelése)
	- A rendszám megadásával az előző lépésben felvett járműveihez társíthat pótkocsikat.
- Megbízók rögzítése (lásd: [Megbízók](#page-4-2) kezelése)
	- Új áru felvételénél ezen megbízói listából tudja kiválasztani a feladathoz a megbízókat.
- Rendszeres megbízások felvétele (lásd: Rendszeres [megbízások\)](#page-5-0)
	- A rendszeresen ismétlődő feladatokat rögzíteni lehet, melyeknek megadható, hogy a hét melyik napjain jelenjenek meg.
- Fiók kezelése (lásd: Fiók [kezelése\)](#page-7-0)
	- Megadhatja vállalata adatait, és láthatja havidíját is a kiválasztott hónapra.
- Tervezze meg egy nap szállítmányozását. (lásd: [Tervezés](#page-9-0))
	- Tervezés, tervkövetés
	- Dátumválasztás
	- Fájlok feltöltése
	- Feladatok kezelése (Új felvétele, Törlés, Felpakolás, Lepakolás, Átpakolás, Módosítás, Áthelyezés)
	- Kinyomtathatja a régiók feladat listáját (külön-külön vagy egyben az összeset)
	- Megbízóinak e-mailt küldhet a feladatokról
	- Beállíthatja a feldatok állapotát
	- Kezelheti a Raktárban lévő árukat
- Kövesse nyomon feladatait
	- A mobil alkalmazás által küldött visszajelzések alapján itt láthatja, hogy járművei merre járnak és nyomon tudja követni a szállításait
- Küldje ki a záró jelentéseket (lásd: [Jelentések\)](https://minimo-logistics.com/user-guide/jelentesek)
- Kilépés (lásd: [Kilépés](#page-23-0))
	- Kiléphet a webes felületről

## <span id="page-3-0"></span>Felhasználók kezelése

A bal felső sarokban kattintson a MiniMo ikonra ( $\langle \mathbf{d} \mathbf{b} \rangle$ ), majd kattintson a legördülő menüben a *Felhasználók* menüpontra. Ekkor a megjelenő oldalon láthatja a jelenlegi felhasználókat. Egy sorra duplán kattintva a felugró ablakban szerkesztheti az adatokat. Az OK gombbal elfogadja a változásokat, az Mégse gombbal pedig elállhat a szerkesztéstől. A sor végén található kuka ikonnal törölheti a felhasználót.

A táblázat felett bal oldalon található + ikonra (+) kattintva vehet fel újabb felhasználókat (tulajdonos, diszpécser, Gépjármű vezető). A tulajdonos és a diszpécser a Minimo alkalmazás felhasználói. Töltse ki az üres mezőket (Név, Email cím, Szerepkör, Telefonszám), majd az OK gombbal elfogadja az új Felhasználó adatait, az Mégse gombbal pedig elállhat a felvételtől.

A tulajdonos bármilyen szerepkörbe vehet fel felhasználókat, és mindegyiket törölheti is. A diszpécser is felvehet bármilyen szerepkörbe felhasználókat, viszont tulajdonost nem törölhet.

Egy email címet két különböző céghez is meg lehet adni. Az ilyen felhasználók belépéskor választhatnak a számukra elérhető cégek között.

Ha új Gépjármű vezető esetén megadja a gmail címét, akkor onnantól jogosultá válik használni a mobil [alkalmazás](#page-23-1)t (lásd: Mobil alkalmazás fejezet), amely a Google áruházból ingyenesen [letölthető](https://play.google.com/store/apps/details?id=hu.optin.ontrack.ontrackmobile).

Felvehet úgy is Gépjármű vezetőt, hogy nem adja meg a Gmail címet, ekkor a Gépjármű vezető (Bejelentkezés nélkül) szerepkört válassza.

### <span id="page-4-0"></span>Járművek kezelése

A bal felső sarokban kattintson a MiniMo ikonra (**IIII**), majd kattintson a legördülő menüben a *Járművek* menüpontra. Ekkor a megjelenő oldalon láthatja a jelenlegi járműveket.

- A táblázat felett bal oldalon található + ikonra ( $\blacksquare$ ) kattintva vehet fel újabb járműveket. Töltse ki az üres mezőket (rendszám, terhelhetőség, emelőhátfalas), majd az OK gombbal elfogadja az új jármű adatait, az Mégse gombbal pedig elállhat a felvételtől. Fontos a terhelhetőség pontos beállítása, mert ennek függvényében a tervezés oldalon pirosra színeződik a járat melletti súly kijelzése, ha a tervezett súly nagyobb, mint a jármű kapacitása.
- Egy sorra duplán kattintva a felugró ablakban szerkesztheti is az adatokat. Az OK gombbal elfogadja a változásokat, az Mégse gombbal pedig elállhat a szerkesztéstől.
- A sor végén lévő *kuka* ikonnal törölheti a járművet.
- Egy legördülő listából lehet kiválasztani, hogy a saját és/vagy a nem saját járművek látszódjanak

### <span id="page-4-1"></span>Pótkocsik kezelése

A bal felső sarokban kattintson a MiniMo ikonra ( $\langle \bullet \rangle$ ), majd kattintson a legördülő menüben a *Pótkocsik* menüpontra. Ekkor a megjelenő oldalon láthatja a jelenlegi pótkocsikat.

- A táblázat felett bal oldalon található + ikonra ( $\blacksquare$ ) kattintva vehet fel újabb pótkocsikat. Töltse ki az üres mezőket(rendszám, terhelhetőség), majd az OK gombbal elfogadja az új pótkocsi adatait, az Mégse gombbal pedig elállhat a felvételtől.
- Egy sorra duplán kattintva a felugró ablakban szerkesztheti is az adatokat. Az OK gombbal elfogadja a változásokat, az Mégse gombbal pedig elállhat a szerkesztéstől.
- A sor végén lévő *kuka* ikonnal törölheti a pótkocsit.
- Egy legördülő listából lehet kiválasztani, hogy a saját és/vagy a nem saját pótkocsik látszódjanak

### <span id="page-4-2"></span>Megbízók kezelése

A bal felső sarokban kattintson a MiniMo ikonra (**10)**, majd kattintson a legördülő menüben a *Megbízók* menüpontra. Ekkor a megjelenő oldalon láthatja a jelenlegi megbízókat.

A táblázat felett bal oldalon található + ikonra  $( + )$  kattintva vehet fel újabb megbízókat.

- A Rövid név az a név, ahogyan az alkalmazáson belül és a járatlapokon megjelenik az adott megbízó. Célszerű 2-10 karakter közötti hosszúságú nevet megadni elkerülendő a táblázatokban a fölösleges helypazarlást.
- A teljes név pedig, ahogy a megbízót meg szeretné szólítani a feladatokról kiküldött e-mailben.
- Az EKÁÉR email cím megadása esetén az EKÁÉR-el kapcsolatos jelentések erre a címre kerülnek kiküldésre.
- A Fuvarszervezés e-mail: a megbízók általános e-mail címe, az EKÁÉR levelen kívül az összes jelentés (pl.: a jelentések oldalon) erre a címre kerül kiküldésre. Több e-mail cím is megadható vesszővel (,) elválasztva (mindkettőhöz).
- Ha a megbízó mindennapi megbízója akkor ezt megjelölheti és ez esetben a későbbiekben jelzést kap arról, ha valamelyik megbízója elfelejtette elküldeni a megbízásait.
- Ha a megbízótól automatikusan szeretne feladatokat fogadni emmailben vagy FTP szerverről kérjük lépjen kapcsolatba ügyfélszolgálatunkal.
- Töltse ki az üres mezőket(Rövid név, Teljes név, EKÁÉR email cím, Fuvarszervezési email, Napi megbízó), majd az OK gombbal elfogadja az új megbízó adatait, az Mégse gombbal pedig elállhat a felvételtől.

Egy sorra duplán kattintva a felugró ablakban szerkesztheti is az adatokat. Az OK gombbal elfogadja a változásokat, az Mégse gombbal pedig elállhat a szerkesztéstől.

A sor végén lévő kuka ikonnal törölheti a megbízót.

## Raktárak kezelése

A bal felső sarokban kattintson a MiniMo ikonra (**11)**, majd kattintson a legördülő menüben a *Raktárak* menüpontra. Ekkor a megjelenő oldalon láthatja a jelenlegi raktárakat.

- A táblázat felett bal oldalon található + ikonra ( $\blacksquare$ ) kattintva vehet fel új raktárakat. Ezeket a raktárakat és tartalmukat a Tervezés oldalon a küldemények táblázat fölötti legördülő listában nézheti meg. Beállíthatja, hogy mely küldeményeket lehessen betárolni a raktárban. Töltse ki az üres mezőket (Név, Alapértelmezett. járatcsoport, Raktárban tárolható küldemények), majd az OK gombbal elfogadja az új raktár adatait, az Mégse gombbal pedig elállhat a felvételtől.
- Egy sorra duplán kattintva a felugró ablakban szerkesztheti is az adatokat. Az OK gombbal elfogadja a változásokat, az Mégse gombbal pedig elállhat a szerkesztéstől.
- A sor végén lévő kuka ikonnal törölheti a raktárat.

## <span id="page-5-0"></span>Rendszeres megbízások

A rendszeresen ismétlődő feladatokat tudja itt rögzíteni.

A bal felső sarokban kattintson a MiniMo ikonra (**11)**, majd kattintson a legördülő menüben a *Rendszeres* megbízások menüpontra. Ekkor a megjelenő oldalon láthatja a jelenlegi rendszeres megbízásokat.

- A táblázat felett bal oldalon található + ikonra  $( + )$  kattintva vehet fel újabb rendszeres megbízásokat. Beállíthatja a feladatok típusát, melyet irányát a típus mögött lévő nyíl szimbólumok jeleznek. Válasszon a feladathoz megbízót és pipálja be azon napokat, amely napokon a feladat előfordul. A feladó és a címzett mezői a feladat típusától függően vannak kiszürkítve, de mindig meg tudja adni mindkettő adatait. Csomagot vagy göngyöleget a + gombbal tud hozzárendelni a feladathoz, melyben a menyiséget és a típusát is be tudja állítani. Töltse ki az üres mezőket (Feladat típusa, Megbízó, Feladó, Címzett, Csomagok, Göngyölegek és a többi feliratozott mező), majd az OK gombbal elfogadja az új raktár adatait, az Mégse gombbal pedig elállhat a felvételtől.
- Feladat törléséhez kattintson a feladat sorában a kuka ikonra.
- Egy sorra duplán kattintva a felugró ablakban szerkesztheti is az adatokat. Az OK gombbal elfogadja a változásokat, az Mégse gombbal pedig elállhat a szerkesztéstől.
- Új feladat felvételénél vagy feladat szerkesztésénél megadhatja, hogy az a feladat a hét melyik napjain jelenjen meg. A felvételt követő naptól kezdve a napi beállításoknak megfelelően feltöltődnek az aktuális hétre a feladatok.
- Nap törlését követően az adott napra a rendszeres feladatok visszagenerálódnak.

## <span id="page-6-0"></span>Alapértelmezett járatok kezelése

A bal felső sarokban kattintson a MiniMo ikonra (**IIII**), majd kattintson a legördülő menüben az *Alapértelmezett járatok* menüpontra. Ekkor a megjelenő oldalon a felső táblázatban láthatja a jelenlegi alapértelmezett járatokat. Az itt megadott járatok jelennek meg a tervezés oldalon a jobb oldali táblázatban.

A bal alsó sarokban a Járatcsoportok célja, hogy a járatokat különböző logikai csoportokba lehessen szervezni. Például Nappali/Éjszakai vagy Belföldi/Külföldi vagy Élelmiszer szállítók/Egyéb kereskedelmi áruk. Egy jármű több csoportban is szerepelhet, tehát bekerülhet egyszerre a belföldi és külföldi csoportba is.

A jobb alsó sarokban pedig a irányítószám-járat Hozzárendelések találhatóak, amellyel a járatokhoz rendelhető hozzá, hogy mely irányítószámok tartoznak hozzájuk. Például Veszprém és vidéke - 8200 - 8230.

- Az alapértelmezett járatok táblázat felett bal oldalon található + ikonra ( $\pm$ ) kattintva vehet fel újabb járatokat. Ahhoz, hogy egy járat összes adatát ki tudja tölteni, létre kell hozni a megfelelő járatcsoportot, Gépjármű vezetőt, járművet és pótkocsit. Töltse ki az üres mezőket (Járat neve, melyet kötelező megadni, de a többit nem kötelező, Járatcsoport, Alapértelmezett Gépjármű vezető, Alapértelmezett jármű, Alapértelemezett pótkocsi), majd választhat egy színt, hogy milyen színnel jelenjen meg az ütemezett útnala a járatnak. Az OK gombbal elfogadja az új járat adatait, az Mégse gombbal pedig elállhat a felvételtől.
- Amelyik járat adatait módosítani szeretné, annak a sorára kattintson duplán, majd a felugró ablakban módosíthatja a kívánt adatokat és a Mentés gombbal mentheti a változásokat, az Mégse gombbal pedig elállhat a változtatástól.
- A járatok sorrendjét a kis nyilakkal tudja rendezni. Ebben a sorrendben fognak megjelenni a tervezés nézetben és exportáláskor az összesített .xls fájlban is.
- A járat törléséhez kattintson a járat sorában lévő kuka ikonra. Fontos: ennek hatására az összes korábbi küldemény, ami ehhez a járathoz lett felvéve, átkerül az "alaphelyzetbe" valamint elveszik a járathoz tartozó összes irányítószám hozzárendelés is!
- A Járatcsoportok táblázat felett bal oldalon található + ikonra ( $\pm$ ) kattintva vehet fel újabb járatcsoportot.
- Járatcsoport nevének módosításához kattintson duplán a változtatni kívánt járatcsoport sorára és írja át a kívánt névre. A Mentés gombbal mentheti a változásokat, az Mégse gombbal pedig elállhat a változtatástól.
- A járatcsoport törléséhez kattintson a járat sorában lévő kuka ikonra. FONTOS: Így csak a járatcsoport nevét törli, a járatcsoportba tartozó járatok megmaradnak és a járatcsoportba tartozásuk megszűnik.
- A Hozzárendelések táblázat felett bal oldalon található + ikonra  $( + )$  kattintva rendelhet a járatokhoz irányítószámot. A felugró ablakban a bal felső mező a kezdő, a jobb felső mező pedig az irányítószám intervallum záró értéke. Az alsó legördülő listából válassza ki, hogy melyik járathoz szeretné hozzárendelni a felül beállított irányítószám intervallumot. Az itt beállított irányítószámok alapján kerülnek majd a feladatok az egyes régiókhoz. A Mentés gombbal mentheti a változásokat, az Mégse gombbal pedig elállhat a változtatástól. A Mentés gombra kattintás után egy Változások ablak ugrik fel ahol láthatja, hogy milyen változások történtek, a most megadott irányítószámok hozzá voltak-e már rendelve egy járathoz, vagy sem. FONTOS: Ha már foglalt irányítószám lett megadva, az a Mentés gombra kattintás után felülíródik és az új járathoz csoportosul. Az Mégse gombbal elállhat a változásoktól.
- A hozzárendelések törléséhez kattintson a törlendő sorban lévő kuka ikonra.

## <span id="page-7-0"></span>Fiók kezelése

A bal felső sarokban kattintson a MiniMo ikonra ( ), majd kattintson a legördülő menüben a *Fiók kezelése* menüpontra.

A bal oldalon felül egy évre visszamenőleg kiválaszthatja azt a hónapot amelyiknél meg szeretné nézni, hogy abban a hónapban, mennyi megbízás került berögzítésre. Ezt az alatta lévő táblázatban napokra lebontva is láthatja. Ezt a táblázatot a táblázat jobb alsó sarkában lévő letöltés ikonra (  $\triangle$  ) kattintva le is töltheti, egy .csv fáljba, amit MS Excel-lel tud megnyitni.

A legalsó táblázatban összesítve láthatja az összes küldemény darab számát, az egységárat és az ezekből számított havidíjat.

- Göngyöleg típusok: A Göngyöleg típusok táblázat felett található + ikonra ( $\pm$ ) kattintva hozhat létre új göngyöleg típust. Ide a "betét díjas" csomagolási egységeket érdemes berögzíteni, példuál az EUR raklapot, ennek következtében minden egyes megbízásnál tételesen rögzíthetővé válik, hogy az adott teljesítés során mennyi göngyöleg került az egyes címekre.
	- A felugró ablakba írja be a göngyöleg típus nevét és az OK gombbal létrehozhatja, az Mégse gombbal elállhat a felvételtől.
	- Ha módosítani szeretné a Göngyöleg típus nevét akkor kattintson duplán a sorra és a felugró ablakban szerkesztheti a nevet. Az OK gombbal jóvá hagyhatja a módosítást, az Mégse

gombbal elállhat a módosítástól.

- A göngyöleg típus törléséhez kattintson a gyöngyöleg típus sorában lévő *kuka* ikonra. FONTOS: A feladatoknál használt göngyöleg típus megmarad, csak a továbbiakban már nem lehet kiválasztani a törölt típust.
- A felületen megadhatóak a kezelt raklap méretek. Ennek előnye, hogy egy a raktárosoknak fejlesztett tableten vagy okostelefonon működő alkalmazás használatakkor a raktárosok az áru átvétele/átadása során az előre megadott méretek közül tudja kiválasztani az áru méretét.
- Raklap arány: a járattervezés során ez alapján kerül ellenőrzésre, hogy a jármű raklap kapacitásába bele fér-e az adott küldemény mennyiség
- Csomag típusok: A Csomag típusok táblázat felett található + ikonra (+) kattintva hozhat létre új csomag típust. Ide érdemes berögzíteni a leggyakrabban használt megbízás típusokat. Pl.: raklap, hordó, karton doboz, kisméretű hűtő stb...
	- A felugró ablakba írja be a csomag típus nevét és az OK gombbal létrehozhatja, az Mégse gombbal elállhat a felvételtől.
	- Ha módosítani szeretné a Csomag típus nevét akkor kattintson duplán a sorra és a felugró ablakban szerkesztheti a nevet. Az OK gombbal jóvá hagyhatja a módosítást, az Mégse gombbal elállhat a módosítástól.
	- A csomag típus törléséhez kattintson a gyöngyöleg típus sorában lévő *kuka* ikonra. FONTOS: A feladatoknál használt göngyöleg típus megmarad, csak a továbbiakban már nem lehet kiválasztani a törölt típust.
	- Raklap arány: a járattervezés során ez alapján kerül ellenőrzésre, hogy a jármű raklap kapacitásába bele fér-e az adott küldemény mennyiség
- Értékelés típusok: Az Értékelés típusok táblázat felett található + ikonra ( $\pm$ ) kattintva hozhat létre új értékelés típust. Arra való, hogy az egyes járművekhez vagy járművezetőkhöz lehet előre meghatározott típus megjegyzéseket rögzíteni. Pl.: Gyorshajtás: -20000, Fuvarokmányok elvesztése: -10000, Pontos napi munkavégzés: +3000.
	- A felugró ablakba írja be az értékelés nevét és összegét, majd az OK gombbal létrehozhatja, az Mégse gombbal elállhat a felvételtől.
- Behajtási endedélyek A Behajtási engedélyek táblázat felett található + ikonra ( $\blacksquare$ ) kattintva hozhat létre új behajtási engedélyt.
	- Adjon nevet az engedélynek, majd az engedélyt állítsa be egy Rakodási címhez és a megfelelő járműhöz.
- Alapadatok: Ebben az oszlopban megadhatja cége alapadatait (cég neve, depó címe, email cím, idő zóna).
	- Email: Adja meg vállalata azon email címét melyre, azon levelek másolatait küldheti a rendszer amelyek a megbízóinak kerülnek kiküldésre. Akár többet is hozzáadhat, azokat vesszővel elválasztva.

A következő napra feltöltött fájlok, melyet a megbízóik küldtek, erre az e-mail címre kerülnek kiküldésre egy összesítő email formájában. Ebben csak a nyers listák szerepelnek.

- Időzóna: kiválaszthatja, hogy cége mely időzónában helyezkedik el. Ez az időzített levelek kiküldésének időpontjához szükséges.
- Automatikus beszállítás összesítő: Ha be van pipálva, akkor megadhatja, hogy hány órakor kerüljenek kiküldésre a beszállításokról az összesítő emailek a megbízók felé.
- Publikus sofőr adatok: Ha be van pipálva akkor a kimenő levelekben a járatokhoz a táblázatban a feladat adatai mellé bekerül a sofőr neve és telefonszáma is.
- Flotta optimalizálás: Pipálja be ha szeretne flotta optimalizálást végrehajtani. Ilyenkor a tervezés nézetben a feladatok tábla felett megjelenik a flotta optimalizálás gomb. (Továbbiakért lásd: Flotta [optimalizálás](#page-19-0))
- Házhozszállítás: Házhozszállítás típus engedélyezés az új megbízások létrehozásakor.
- Több napos fuvar: Több napos közvetlen megbízások engedélyezése.
- Depó helye: A Föld gömb ikonra kattintva felugrik egy ablak, melyben a térképen megjelölheti a vállalkozása depójának helyét. Fontos a pontos hely bejelölése, ha optimalizált útvonalakat szeretne generáltatni az alkalmazással, mert a járatok innen indulnak ki és ide is térnek vissza. A térkép felett tartva az egeret a görgő segítségével tud nagyítani vagy távolítani. A térképet mozgatni az egérrel tudja, úgy, hogy az egeret nyomva tartva húzza a megfelelő irányba. A depót elhelyezni egy kattintással tudja a kívánt helyre. A Mentés gombbal tudja elmenteni a depó helyét.
- Bármely adatát is változtatja meg, a Mentés ( $\Box$ ) gombbal tudja a változtatást véglegesíteni. A mentés sikerességéről visszajelzést kap a gomb mellett megjelenő Mentés sikeres szöveggel.
- Nap törlése: Ha törölni szeretné az adott napon lévő feladatokat akkor kattintson a nap törlése

gombra (  $m$  Nap törlése ). Az adott napon (a bal felső sarokban jelzett dátum) lévő összes

importált küldeményt törli.

- Nem törli:
	- A kézzel felvett
	- előző napról átkerülő
	- rendszeres megbízásokat
	- raktárban lévő megbízásokat
- Munkanapok:

A munkanapok naptárban be tudja jelölni, hogy mely napok munkanapok és melyek munkaszüneti napok. Ha meg szeretné változtatni a naptárban lévő nap típusát akkor kattinson rá a számra és az feketéről pirosra és fordítva is átváltozik.

Az emailben érkezett megbízások mindig csak az érkezés napját követő legközelebbi munkanapra töltődnek fel.

A beszállításokról az összesítő levél csak munkanapokon kerül kiküldésre.

- A fekete betűsek munkanapok.
- A piros betűsek munkaszüneti napok.
- Számlázás:

A bal oldalon látható napi lebontásban a rendszer segítségével kiszálított feladatok száma. A dátum választóval tetszőleges hónap lekérdezhető. A feladatok oszlopban csak azon feladatok darabszáma jelenik meg, amik járatra lettek helyezve. A táblázat alatt olvasható a feladszámhoz kalkulált havidíj. A táblázat tartalma csv-ben is letölthető.

## <span id="page-9-0"></span>Tervezés felület

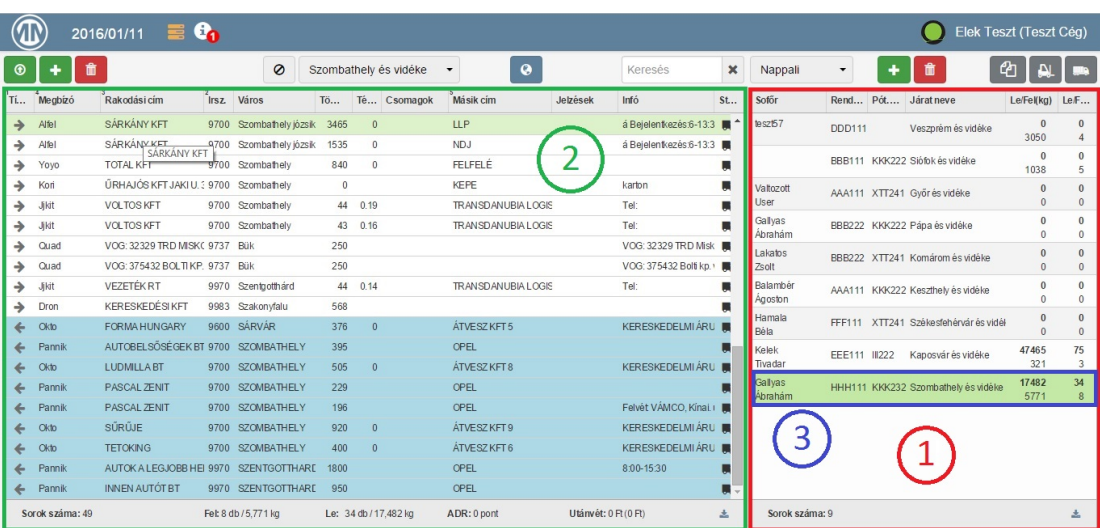

A bal felső sarokban kattintson a MiniMo ikonra ( $\bigcirc$ ), majd kattintson a legördülő menüben a *Tervezés* menüpontra.

Először az oldal bal felső sarkában található dátum választóban válassza ki azt a napot, amelyiket meg akarja tervezni. A dátumra kattintva választhatja ki a kívánt napot. Ha a kiválasztott napra volt már feltöltve feladat, akkor azok megjelennek az 1-es táblázatban, a 2-es táblázatban pedig a feladatok. Az alaphelyzetben azok a feladatok jelenhetnek meg, melyek nem kerültek fel az előző napokban egy járatra sem. A fel- és leszállításoknál is addig megmaradnak a feladatok amíg fel nem kerülnek egy járatra vagy le nem törlik. Az 1-es táblázatban minden járat után egy összesítést láthat a feladatok összsúlyáról, a be- és kiszállításokról, valamint ezek darabszámáról és ezek százalékos teljesítéséről.

Alaphelyzet: Itt azok a feladatok jelennek meg, melyek nincsenek egyik járathoz sem hozzárendelve. Ezek lehetnek ki- és beszállítások, közvetlen és közvetett szállítások.

Fel- és leszállítások: Itt a még fel nem pakolt fel- és leszállítások jelennek meg.

Tervkövetés: Megjelenik minden feladat, kivéve a fel- és leszállításokat, valamint a raktárakban lévő feladatok.(tehát amik járaton és azok is amik az alaphelyzetben vannak.) Raktárak: A betárolt feladatok jelennek meg.

### Feltöltés

Lehetősége van a járatokhoz tartozó feladatokat feltölteni fájlból is. A *Feltöltés* gombra ( **)** kattintva megjelenik a *Fájlok kiválasztása* gomb, mellyel egyszerre akár több fájlt is ki tud választani. Ha kiválasztotta a fájl(oka)t kattintson a Megnyitás gombra, majd ismét a Feltöltés gombra. Ha azt szeretné, hogy a feladatok a járatokhoz rendelődjenek, akkor pipálja be a Feladatok járathoz rendelését, különben szedje ki a pipát. Az *Mégse* gombbal elállhat a feltöltéstől.

A felugró ablak jobb alsó sarkában található letöltés ikonra kattintva egy [egyeb.xls](https://drive.google.com/file/d/0B2iVOhLXjkAfQUlJLUlkMV9sMXc/view?usp=sharing) fájlt tud letölteni, mely egy sablon, a feltölthető feladatoknak.

Fontos megjegyezni, hogy amennyiben nem a sablont használja, akkor az Excel és csv fájlok felépítését előre egyeztetni kell cégünkkel, mert csak ebben az esetben biztosítható a helyes működés. A feltöltés és a feldolgozás állapotát figyelemmel tudja kísérni az állapotjelző üzenetek segítségével,

melyek a dátummal egy sorban jelennek meg az értesítések ikonnál (  $\bigoplus, \bigoplus,$  ). Kattintson rá és az előugró ablakban láthatja a feltöltésről szóló értesítéseket.

A fájlok beolvasását követően a Feltöltési statisztika ikon (==, | , | ) színe megváltozik. Ha látni szeretné a feltöltési statisztikát, akkor kattintson az ikonra és egy felugró ablakban láthatja megbízóit és azt, hogy melyik megbízótól töltött fel feladatlistát és a feladatok darabszámát. Felül a mindennapi megbízói vannak, alul a többi megbízó. Ha valamelyik napi megbízójától az adott napra még nem érkezett feladat, akkor a feltöltési statiszikában az adott megbízó sora piros betűkkel jelenik meg.

A megbízói el is küldhetik cégének emailben a feladatokat tartalmazó táblázatokat. Ha a 'sajátcégrövidítettneve'@minimo-logistics.com címre küldik, akkor automatikusan feltöltődnek a fájlok cége webes fiókjába. A cége rövidített nevét az ügyfélszolgálattól tudhatja meg. Emailek új megbízótól való automatikus importálásához első alkalommal értesíteni kell az ügyfélszolgálatot is, hogy melyik megbízóról van szó. A megbízó ismeretében az ügyfélszolgálat elvégzi a szükséges beállításokat. Az ügyfélszolgálat értesítése nélkül az automatikus email import nem működik!

Kézi feltöltés helyet lehetőség van a megbízók által biztosított FTP szerverről a feladatok automatikus átvételére is. Ezen szolgáltatás igénybevételéhez kérjük keresse ügyfélszolgálatunkat.

#### Példa fájl

Egy sablon [példa](https://drive.google.com/file/d/0B-BQLPKER6KrNk9JazdoUWtLSWc/view?usp=sharing) fájl letölthető, mely alapján készíthet tömeges importáláshoz használható munkafüzetet. A fájl tartalmazza a szükséges fejléceket, melyek meghatározzák, hogy mely adatokat lehet megadni. A letöltött fájlban példaadatokat is talál, valamint a leírás munkalapon egy rövid ismertetőt is a fájlról.

## Új feladat felvétele

A tervezés oldalon a megbízások táblázat fölött a + gombbal új feladatot tudunk felvenni. A felugró ablakban megadhatja a feladat adatait. Az irányítószám megadásával az alapértelmezett városnév is kitöltésre kerül automatikusan, illetve a városnév megadásával az irányítószám kerül kitörtésre.

Feladatok típusai:

- Kiszállításokat: megbízótól a saját depóba, majd a depóból egy tetszőleges címre
- Beszállításokat: tetszőleges címről a depóba, majd a depóból a megbízóhoz
- Közvetett fuvar: A küldemény a feladótól a címzetthez a depó érintésével történik
- Közvetlen fuvar: A küldemény a feladótól a címzetthez egy járművön a depó érintése nélkül történik.
- Felszállítás: Raktárból a megbízóhoz való felszállítás
- Leszállítás: Megbízótól a raktárba való leszállítás. (Például göngyölegek, dokumentumok)

Létrehozás helye: Itt kiválasztható, hogy a feladat kezdetben alaphelyzetben, alapértelmezett járaton vagy valamelyik raktárban jöjjön létre.

Megbízó: A korábban beállított megbízók közül lehet választani egy listából.

Azonosító: Azonosító megadása a csomag azonosítására szolgál a későbbi visszakeresés érdekében. Az azonosítónak egydinek kell lennie minden feladthoz.

Házhozszállítás: Annak jelzése első sorban a sofőr számára, hogy a feladat egy házhoszállítás. Ez az opció csak akkor jelenik meg, ha a fiók kezelése oldalon a Házhozszállítás opcó be van jelölve.

Feladó és címzett: A feladat típusától függően értelemszerűen kell kitölteni. Amennyiben a fiók kezelése oldalon a külföldi címek engedélyezése beállításra kerül, akkor egy ország kód választó lista is megjelenik, ahol értelem szerűen ki lehet választani a rakodási hely országát.

Csomagok és göngyölegek: Csomagok és göngyölegek felvételénél ugyan úgy járhatunk el. A korábban beállításra kerülő típusok közül választhatunk és adhatunk meg hozzájuk egy értéket pluszba.

Tömeg: Megadható az adott csomag tömege kg-ban. Ez fontos, mivel egy tehergépkocsi amire feltesszük az árut véges terhelést tud elviselni, és ezzel számol a program.

Térfogat: Megadható a csomag térfogatát.

EKÁER: Meg lehet adni a az EKÁER azonosítot, amennyiben szükséges.

ADR érték: Veszélyes áru szállításnál fel kell tüntetni az ADR értéket.

Emelőhátfalas: Az áru mozgatásához emelőháfal szükséges a tehergépjárművön.

Fuvardíj: A vállakozó által a fuvar elvégézésért kapott ellenszolgáltatás mértéke.

Házhozszállítás: Ha a Minimo menüben, a fiók kezelése oldalon engedélyezzük a házhozszállításokat, akkor megjelenik egy bepipálható doboz, amit kiválasztva a küldemény sorában a jelzéseknél megjelenik egy "ember" ikon. Ez többlet infót jelenthet a tervezés során, illetve lehetőség van rá, hogy az ilyen típusú megbízásokat külön kezeljük.

Utánvét: A csomag leszállítása után, mennyi pénzt kell elkérni a címzettől.

Saját megjegyzés: Ide a fuvarozó cég fűzhet megjegyzést, pl időkapu van az adott csomagnál, kell előtte beszélni valakivel még telefonon a lerakodás előtt, bármi hasonló.

Infó: Itt olyan általános információk megadása történhet, ami vonatkozhat a sofőrre, az árura, bármire pl: Rendkívül törékeny áru, ne legyen rajta más csomag. Ez a mező, az importált feladatokból jön, amennyiben az nem rendszeres megbízás, de itt is ki lehet tölteni.

Időablak: A feldat megrednelője által meghatározott időalabk, amikor a járműnek oda kell érnie a címzethez.

Várható érkezés: A sofőr által megadott vagy a rendszer által kiszámolt várható érkezés ideje. A webes felületen közvetlenül nem lehet módosítani. Közvetett módosítása a 'sorrend módosítás', 'flotta optimalizálás', 'járat optimalizálás' funkciók használatával lehetséges.

Az egyes feladat típusok mellett található egy vagy két ábra, ezek jelentése:

- egy vagy két ábra: az adott típusú küldeményhez két feladat jelenik meg a rendszerben. Például egy beszállítás esetén egy feladótól való beszállítás és egy megbízónak történő felszállítás
- háttérszín: a létrejövő feladat(ok) a táblázatokban az adott színnel jelennek meg
- Keret: a szürke keret jelentése, hogy az adott feladat nem generálódik ki a feladat felvételekor. Például egy kiszállítás létrehozásakor a raktárba történő leszállítás nem jelenik meg, csak az onnan való kiszállítás. Ez a beállítás egyedi igény szerint módosítható.

Az OK gombbal elfogadja az új feladat adatait, az Mégse gombbal pedig elállhat a felvételtől.

Ha a létrehozás helye az Alapértelmezett járat akkor az 1–es táblázatban megjelenik a feltöltött fájlok tartalma az egyes járatokon. Azon feladatok melyek nem kerültek egyik járatra sem, azok a bal oldali táblázatba, Alaphelyzetbe kerülnek. Kattintással jelöljön ki egy járatot (például 3-as téglalap), melynek szállítási listája megjelenik a baloldali 2-es táblázatban. Itt a kiszállítások fehér, a beszállítások kék háttérrel jelennek meg.

- Kiszállítás: A címzett irányítószáma szerint helyezi el a járatra.
- Beszállítás: A feladó irányítószáma szerint helyezi el a járatra.
- Közvetett fuvar: A feladó irányítószáma szerint helyezi el a járatra.
- Közvetlen fuvar: A címzett irányítószáma szerint helyezi el beszállítást és feladó szerint helyezi el a kiszállítást a járat(ok)ra.
- Felszállítás: A Fel- és Leszállítások közé kerül.
- Leszállítás: A Fel- és Leszállítások közé kerül.

Egy sor egy feladatot jelent és a sor tartalmazza a feladat adatait, ahogy a táblázat fejléce mutatja. A jelzések oszlopban egy kék EKÁER-es ikon jelzi azon feladatokat, melyek EKÁER-es számmal is rendelkeznek, piros tűzes ikon jelzi a veszélyes feladatokat az ADR értékkel együtt, narancssárga VÁ ikon jelzi a visszárus feladatokat és a zöld KP ikon jelzi az utánvétes árukat.

Egy megbízás több feladatból állhat(Például egy beszállítás esetén egy feladótól való beszállítás és egy megbízónak történő felszállítás) és minden feladatnak megadhat egyedi saját megjegyzést. Tehát a feladat a megbízás része.

A 2-es (feladatok) táblázat alján, a kiválasztott járatról kaphatunk összesítő információt a ki- és beszállítások súlyáról és darabszámáról, valamint összesített ADR értékükről. Ha az ADR érték meghaladja az 1000-et, akkor piros színnel jelenik meg. Ezt a táblázatot a táblázat jobb alsó sarkában lévő letöltés ikonra (  $\clubsuit$ ) kattintva le is töltheti, egy .csv fáljba. Ha egy beszállítás sikertelen, akkor az nem számolódik bele az ADR pontszámba, illetve ha egy kiszállítás sikertelen, akkor pedig az utánvét számításba nem kerül bele.

Az "ember" ikon jelentése, hogy az adott feladat házhoszállítás, azaz szükséges lehet kézi rakodás vagy lakóterületen belüli manőverezés a járművel.

A 2-es táblázatban az oszlop fejlécekben található kis számok a sorok rendezését mutatja. Elsődlegesen a feladat típusa (ki, be, le, fel) szerint van a rendezés, másodlagosan tipikusan irányítószám vagy megbízó szerint és így tovább.

Létrehozás helye:

- $\cdot \mid \rightarrow \mid$  arra a járatra kerül, amelyiknek az alapértelmezett járatok oldalon be van állítva a megadott címzett irányítószám
- $\cdot$   $\in$  : arra a járatra kerül, amelyiknek az alapértelmezett járatok oldalon be van állítva a megadott feladó irányítószám
- $\cdot$   $\rightarrow$   $\rightarrow$   $\cdot$  arra a járatra kerül, amelyiknek az alapértelmezett járatok oldalon be van állítva a megadott címzett irányítószám
- Felszállítás: Le- és felszállítások nézetben
- Leszállítás: Le- és felszállítások nézetben

### Feladatok módosítása

Kattintson duplán a módosítani kívánt feladatra és a felugró ablakban szerkesztheti is azokat (2-es tábla).

Egy vagy több feladat állapotának megváltoztatásához jelölje ki a feladatokat és kattintson az egyik feladatra jobb egérgombbal, majd a legördülő lebegő menüből válassza ki a kívánt állapotot. A státusznak megfelelő ikon jelenik meg mindegyik feladatnál.

- Nincs még egyik járathoz sem rendelve: Fekete szem
- Felrakodásra vár, Viszáru: Fekete teherautó
- Felrakodva: Zöld teherautó
- Teljesítve: Zöld pipa
- Egyéb hiba állapotok: Piros X
- Felszállítás betárolva, de nincs teljesítve az előzménye: piros házikó
- Betárolt feladatok: sárga házikó

### Feladatok->lebegő menü

Kattintson jobb egérgombbal a módosítani kívánt feladatra és legördül a lebegő menü. A lebegő menü tartalma függ a feladat típusától és attól hogy hol van a feladat (például: járaton, raktárban, alaphelyzetben)

Menüpontok:

- Felrakodásra vár: A feladat státuszát lehet vele erre beállítani. (Fekete teherautó)
- Felrakodva: A feladat státuszát lehet vele erre beállítani. (Zöld teherautó)
- Teljesítve: A feladat státuszát lehet vele erre beállítani. (Zöld pipa)
- Teljesítve, de...: Vigye az egeret ezen szöveg fölé és megjelenik oldalt egy lista amiből választhat egy állapotot. (Piros pipa)
- Sikertelen, mert...: Vigye az egeret ezen szöveg fölé és megjelenik oldalt egy lista amiből választhat egy állapotot. (Piros X)
- Másolat készítése: készül egy másolat a kiválasztott feladatról. Ez akkor lehet hasznos, ha egy megbízást két részre szeretnénk bontani, mert mondjuk két járművel szállítanánk el.
- Betárol: Vigye az egeret ezen szöveg fölé és megjelenik oldalt egy lista amiből választhat, hogy melyik raktárba szeretné betárolni a feladatot. Csak azok a raktárak jelennek meg, amelyek úgy vanna beállítva, hogy az adott típusú feladatot be lehessen tárolni. A betárolt feladat bekerül a raktárba és amíg be van tárolva csak a raktár nézetében látszik. (sárga házikó)
- Betárol és fordít: A Betárolhoz hasonlóan működik annyi a különbség,hogy a feladat nem tűnik el a járműről és a raktárban a beszállítás kiszállításként jelenik meg.
- Raktárba: Teljesen hasonló mint a Betárol.(Alaphelyzetbenlévő feladatoknál.)
- Visszáru: Létre jön egy beszállítás és egy felszállítás a visszahozandó csomag adataival. A felugró ablakban megadhatja, hogy a feladat mekkora részét kell visszaszállítania és az okát is.
- Járműről levesz: A járműről leveheti a feladatot, így a feladat az alaphelyzetbe kerül.
- Újrapróbál: Vigye az egeret ezen szöveg fölé és megjelenik oldalt egy lista amiből választhat, hogy mikor szeretné újra megpróbálni elszállítani az árut. Ha a Máskort választja akkor a felugró ablakban megadhatja hogy melyik napra kerüljön be újra a feladat. Ekkor létrejön ebből a feladatból egy visszáru és egy másolat a kiválasztott napon.
- Újrapróbál visszáru nélkül: Ekkor az alaphelyzetbe kikerül a feladat másolata és ezt a feladatot azon a napon húzza rá egy járatra amelyik nap újra meg szeretné próbálni kiszállítani.
- Áthelyezés másik napra: Rákattintva egy felugró ablakban kiválaszthatja azt a napot ahovát át szeretné helyezni a feladatot.
- Kiemelés színnel: az adott megbízás háttérszínét be lehet állítani a kiválasztottra. Az egész megbízásra van hatása, azaz ha több feladatból (kiszállítás, beszállítás) áll egy megbízás, akkor minden feladatnak módosul a háttérszíne.

### Áruk keresése

A *Feladat* keresése mezőbe, a bal oldali táblázat felett a jobb oldalon, beírhatja azt a szót, szavakat vagy kifejezést, melyekre rá szeretne keresni. Ekkor azok a feladatok jelennek csak meg, melyek adatai között szerepelnek a keresett szavak.

### Feladatok törlése

A kuka (  $\hat{m}$  ) gombbal törölni tudja a kijelölt feladatokat.

Ha egy megbízás több feladatból áll, akkor törlésnél lehetősége van csak egy feladatot, vagy az egész megbízást az összes feladatával együtt kitörölni. Például: visszáru téves létrehozása miatt lehetősége van, hogy egy visszáru feladat törölhető legyen.

### Járatok tábla

A jobb oldali tábla a járatokat tartalmazza. A tábla felett bal oldalon egy legördülő listából választhatja ki, hogy melyik járatcsoport legyen megjelenítve.

Ezt a táblázatot a táblázat jobb alsó sarkában lévő letöltés ikonra (  $\clubsuit$ ) kattintva le is töltheti, egy .csv fáljba.

A gépjármű vezető nevére hattintva megjelennek az adott sofőr elmúlt 2 hetére vonatkozó vezetési és pihenési idők. Az adatok a járművben lévő járműkövető eszköztől jönnek.

A gépjármű vezető neve mellett található pipa ikon azt jelenti, hogy az adott járat el lett indítva.

A gépjármű vezető neve mellett található óra ikon azt jelenti, hogy az adott járat el lett indítva és a tervezett útvonalában 1,5 óránál nagyobb késés keletkezett

A gépjármű vezető neve mellett található piros villám ikon azt jelenti, hogy az adott járaton lévő feladatok valamilyen okból nem teljesíthetőek. Hiba oka lehet: vezetési idő megszegése, jármű kapacitás túllépése, behajtási vagy rakodási szabály figyelmen kívül hagyása

#### Lebegő menü

A jobb oldali táblában egy soron jobb kattintással megjelenik egy helyi menü

- Jelentés a beszállításokról: az adott járaton lévő beszállítási feladatok aktuális állapotáról küld jelentést a megbízók részére email-ben
- Értékelés hozzáadása: a járművezetőhöz vagy a járműhöz értékelést lehet hozzáadni. Ehhez érdemes a fiók kezelés oldalon előre definiálni néhány értékelés típust (pl.: Késés a járművezető

hibájából - 5000 (Ft)) és ekkor a már "meglévő" értékelések közül lehet választani. Ha olyan értékelést adnánk, ami nincs a listában, akkor válasszuk a "Más értékelés" opciót. A felvitt értékeléseket a Minimo menü -> Értékelés kimutatás oldalon lehet megtekinteni és módosítani.

#### Járat ikonok

A jobb oldali táblában a sofőr neve után különböző ikonok jelenhetnek meg. Ezek jelentése:

- Pipa: a járat el lett indítva
- Fekete szinű telefon: a sofőr a mai napon használta a MiniMo mobil alkalmazást
- Piros szinű telefon: a sofőr még nem nyugtázott egy értesítést a feladatainak változásáról. Ha az ikon fölé húzzuk a kurzort, akkor megjelennek a járművezető által visszaigazolatlan változások.
- Piros tűz szimbolum: a járat több 1000 pont értékben vissz ADR rakományt
- Nyitott/zárt ikon: a lezárt járatokat a sofőrök nem tudják módosítani a mobil alkalmazással
- Piros színű emelőhátfal ikon: akkor jelenik meg, ha emelőhátfalas küldemény került nem emelőhátfalas tehergépjárműre
- Felkiáltó jel:Ha a járművezető saját megjegyzést fűzött a megbízáshoz (ez tipikusan problémás teljesítés során fordul elő), akkor megjelenik a járat, illetve a megbízás mellett is egy felkiáltó jel, ami felhívja a fuvarszerző figyelmét a problémára. A felkiáltó jelre kattintva lehetőség van "nyugtázni", azaz elfogadni a megjegyzést, vagy módosítani rajta, ha esetleg a járművezető nem kell pontossággal írta le a felmerülő helyzetet. Ennek jelentőssége, hogy a megbízó részére ne mehessen ki olyan státusz jelentés, ami nem megfelelő minőségű megjegyzéssel van ellátva.

#### Járat felvétele

A + gombbal új járatot tud felvenni. A felugró ablakban megadhatja a járat adatait. Az OK gombbal elfogadja az új járat adatait, az Mégse gombbal pedig elállhat a felvételtől.

#### Járat szerkesztése

Kattintson duplán a módosítani kívánt járatra (1-es tábla) és válassza ki a kívánt értéket. (járatcsoport, Gépjármű vezető, rendszám, pótkocsi) Majd kattintson a OK gombra! Az Mégse gombbal elállhat a módosítástól.

#### Járat törlése

A *kuka* (  $\hat{m}$  ) gombbal törölni tudja a kijelölt járatot.

#### <span id="page-16-0"></span>Járatlap nyomtatása (exportálása)

Egy járat járattervének megtekintéséhez jelöljön ki egy régiót és a táblázat felett megjelenő Járatlap

gombra ( $\equiv$ ) kattintva megtekinthető egy nyomtatási előnézet.

- Az *Indítás* gombra kattintva elindított állapotú lesz a járat és emailt küld az EKÁER-es feladatokról a hozzájuk tartozó megbízóknak.
- A *Nyomtatás gombbal* kinyomtathatja a régió feladat listáját.
- Az *Indítás és nyomtatás* gombbal az előző kettőt egyszerre is elvégezheti.
- Valamelyik email küldése gombra kattintás után a régió Gépjármű vezetője mellett egy pipa jelenik meg, akkor is ha volt EKAER-es feladat (email küldés megtörténik) és akkor is ha nem volt (nem

történik email küldés).

- A járat indításakor a feladatokhoz tartozó megbízok emailben értesítést kapnak. Ezen szolgáltatás igénybevételét előzetesen kérni kell az ügyfélszolgálattól.
- A Bezár gombbal elállhat a járatlappal történő műveletektől és bezárja a felugró ablakot.

#### Rakodási jegyzékek

Kattintson a Rakodási jegyzék gombra ( $\mathbb{R}$ ) és kinyomtathat a járatlappal megegyező tartalmú nyomtatványt, amin a [felrakodásokat](#page-16-0) lehet írásos formában dokumentálni. (lásd: Járatlap nyomtatása (exportálása)).

#### Összes járat exportálása

Kattintson az Összes járat exportálása gombra ( 4) és letöltődik az összes járatterv egy .xls dokumentumban összesítve. A dokumentum a járatlapokon túl egyéb összesítőket is tartalmaz például beszállítás, EKÁER, készpénz beszedés, adr összesítő.

### Átrakodás

Jelölje ki az 1-es táblázatban azt a járatot, amiről át szeretne pakolni, majd a 2-es táblában jelölje ki azt/azokat a feladatokat, amelye(ke)t át szeretné pakolni egy másik járathoz és az egér bal gombját lenyomva tartva (az egyik kijelölt feladat felett) húzza a terméke(ke)t az 1-es táblázatban lévő azon járatra, amelyhez hozzá szeretné az(oka)t pakolni.

Ezt az átrakodást, nem csak egyik járatról a másikra, hanem a fel nem pakolt árukkal (Alaphelyzet) is megteheti, hogy felpakolja egy járatra.

A baloldali tábla felett középpen egy legördülő listából kiválaszthatja, hogy mely nézetet szeretné látni, vagy mely raktárban lévő feladatok listáját. Az alaphelyzet gombbal ( $\emptyset$ ) visszaléphet az alaphelyzet nézetbe.

### Lepakolás

- Jelölje ki azt az régiót, amelytől el szeretné venni az árut. (1–es tábla)
- Jelölje ki kattintással a lepakolni kívánt feladatokat (2-es tábla) és a táblázat feletti *Lepakolás* gombbal (  $\blacklozenge$  ) leszedheti az áru(ka)t.
- A lepakolt és a még fel nem pakolt áruk megtekintéséhez (2-es tábla) kattintson az *Alaphelyzet* gombra  $($   $\odot$   $)$ .

Az egérrel jelölje ki a felpakolandó termék(ek)et, tartsa nyomva az egér bal gombját és húzza a terméke(ke)t az 1-es táblázatban lévő régiók valamelyikére, amelyhez hozzá szeretné az(oka)t adni.

### Alaphelyzet gomb

Az alaphelyzet gomb ( $\odot$ ) alapértelmezetten az alaphelyzet nézetbe navigál.

Ha van Éjszakai és Nappali járatcsoportja akkor a következők szerint alakul az alaphelyzet gomb navigálása:

- Ha az Éjszakai járatcsoport van kiválasztva az 1–es táblában és az alaphelyzet gombra történik kattintás akkor a 2-es táblában a Fel- és Leszállítások lesznek megjelenítve.
- Ha a Nappali járatcsoport van kiválasztva az 1–es táblában és az alaphelyzet gombra történik kattintás akkor a 2-es táblában az Alaphelyzet lesz megjelenítve.
- Ha az összes járatcsoport (Mind) van kiválasztva az 1-es táblában és az alaphelyzet gombra történik kattintás akkor a 2-es táblában a Tervkövetés lesz megjelenítve.

### **Optimalizálás**

Lehetősége van egy-egy járatát, vagy egész flottáját optimalizálni, hogy költséghatékony útvonalon tudja indítani járatait és az erőforrásokat jobban kihasználja. A címek egyedi sorrendje is megadható. A flotta optimalizálás időigénye több, mint egy-egy járat optimalizálásának.

Egy járat optimalizálható, ha az alábbi feladat típusokat tartalmazza:

- Kiszállítás
- Beszállítás
- Visszáru

Az optimalizálás időbeli sajátosságai:

- Egy járat egy időben csak egyszer optimalizálható vagy átrendezhető.
- Egy járat csak akkor optimalizálható, ha nincs folyamatban flotta optimalizálás.
- Flotta csak akkor optimalizálható, ha más optimalizálás nincs folyamatban.

Optimalizálás előtt csak azon feladatok jelzései láthatóak a térképen, melyek járathoz vannak rendelve és sikerült felismerni a címüket. Optimalizálás után a térképen láthatja a feladatokat és az optimalizált útvonalat és az útvonalon a haladási irányt jelző nyilakat.

FONTOS a Depó címet pontosan beállítani (lásd: Fiók [kezelése](#page-7-0)), mert csak úgy tud valós, pontos körutat tervezni az optimalizáló. Útvonal tervezéskor a tehergépjárművekkel elérhető sebességekkel számol a rendszer. Kompok használata jelenleg nem engedélyezett.

A feladatok X-el vannak jelölve és a mellette lévő kis háromszögre kattintva egy buborékban megjelennek a feladat adatai. A buborékon való kattintással és elhúzásásal pontosítani lehet egy cím elhelyezkedését a térképen. A buborék jobb felső sarkában lévő x-el vagy a térképen máshova kattintva tudja bezárni a buborékot.

A járatok járatlapjain lévő feladatok az optimalizálás után az optimális útvonalnak megfelelő sorrendben jelennek meg.(Optimalizálásig irányítószám szerinti sorrendben vannak.)

A járatok kezelésénél, felvételénél, módosításánál választhatunk egy színt [\(lásd:Alapértelmezett](#page-6-0) járatok), hogy milyen színnel legyen jelölve az optimalizált útvonal.

Ha ki van választva egy járat, akkor csak annak az útvonala jelenik meg. Ha nincs kiválasztva egyetlen járat sem akkor az összes járat útvonala jelenik meg. Útvonal direkt megszüntetésére nincs lehetőség. Az ütemezett útvonal megszűnik ha:

- A térképen átmozgatja az egyik feladatot.
- A járaton megváltozik az egyik feladat címe.
- A járatról lepakolás történik.
- A járatra felrakodás történik.
- A járat paraméterei megváltoznak.(pl: jármű, pótkocsi, szállítható tömeg lecsökken)

Útvonal szerkesztéséhez módosítsa a megváltozott feladatot és kattintson újra a kívánt optimalizálás gombra.

Az előző 14 napra vonatkozó vezetési és pihenési időket figyelembe véve alakulnak ki a járat tervek az alábbi vezetési időre történő szabályok betartása mellett:

- 9 óra/nap, heti két alkalommal 10 óra is lehet
- 56 óra/hét
- 90 óra/két hét

#### Sorrend módosítás

A sorrend módosítás ikonra kattintva a táblázatban megjelenik a címek aktuális sorrendje. A le és fel nyilak segítségével tesztőleges sorrendet be lehet állítani. Úgy vesszük, hogy a járat a mentés után 10 perccel indul. A láblécben a 'Sorrend véglegesítése' gomb használata után néhány másodperccel frissülnek a várható érkezési idők a táblázatban valamint az út hossza és a megtételéhez szükséges idő láblécben. A rakodási idő egy címen 10 perc. Az időablakok sérülése esetén az értesítések között jelennek meg a problémás címek.

A sorrend módosítás funckió az optimalizálás előzetes futtatása nélkül is használható. A járat és flotta optimalizálás funckiók mindig saját sorrendet határoznak meg, az egyedi sorrend figyelembe vétele nélkül.

#### Járat optimalizálása

Járat optimalizálás során a járaton már elhelyezett feladatok optimális sorrendje kerül meghatározásra.

Válassza ki az optimalizálni kívánt járatot, majd kattintson a járatok tábla feletti Járat optimalizálása gombra. Ekkor megjelenik az értesítések között egy üzenet, hogy az optimalizálás elkezdődött és a feladatok számától függően néhány másodpercet fog igénybe venni a művelet. Az optimalizálás alapértelmezett jelenlegi beállítása (mely ügyfelek kérései esetén változtatható)

- A maximális feladat teljesítési idő 10 óra.
- A rakodási idő egy címen 10 perc.
- · Időkapu nincs beállítva.

Járat optimalizálás során (ellentétben a teljes flotta optimalizálással) figyelmen kívül hagyjuk a tömeget és a vezetési időt, azaz minden feladat, ami a járaton van az optimalizálásra kerül.

Amint elkészült az optimális járat tervezet az értesítéseknél megjelenik egy üzenet erről. A térkép gombra kattintva (a feladatok tábla felett) megjelenik a térkép. A térképen a feladatokat jelző optimális sorrendben számozott marker-ek és közöttük az útvonalak láthatóak.

#### <span id="page-19-0"></span>Flotta optimalizálása

A flotta optimalizálás során a összes optimalizálható feladat elhelyezésre kerül ami alaphelyzetben vagy valamelyik járaton volt. A flotta optimalizálás nem tart meg semmilyen korábbi eredményt. Az

elhelyezés automatikus, minden járművet tartalmazó járat felhasználásra kerülhet. A járat neve, vagy az irányítószám hozzárendelés nem számít a szétosztásnál.

Az optimalizáló motor alapértelmezett jelenlegi konfigurációja, beállítása (mely ügyfelek kérései esetén változtatható)

- Az optimalizálás figyeli, hogy ne legyen túlterhelve a jármű és a pótkocsi. A többlet árut lepakolja az alaphelyzetbe.
- A maximális feladat teljesítési idő 9 óra.
- A rakodási idő egy címen 10 perc.
- · Időkapu nincs beállítva.

Ezen kívül a rendszer lepakolja alaphelyzetbe azokat a feladatokat, melyek címeit nem ismerte fel, vagy már nem férnek fel a járműre (össztömeg = jármű kapacitás + pótkocsi kapacitás), vagy nem optimalizálható a típusúk.

A térkép gombra kattintva (a feladatok tábla felett) megjelenik a térkép. A térképen a feladatokat jelző sorszámozott jelzések és a közöttük útvonalak láthatók. Optimalizálás után a járatlapokon az optimális sorrendben jelenek meg a feladatok.

### Napló

A Napló menüpont segítségével nyomon lehet követni, hogy ki mikor milyen műveletet hajtott végre az alkalmazással.

A bal felső sarokban kattintson a MiniMo ikonra ( ), majd kattintson a legördülő menüben a *Napló* menüpontra.

A bal felső sarokban válassza ki azt az időintervallumot melynek szeretné megnézni a tevékenységnaplóját. Miután kiválasztotta, megjelennek egy táblázatban az adott napon végzett műveletek.

Van lehetőség a tevékenységek között keresni is. Erre a táblázat feletti keresőmező szolgál, melybe beírva a keresendő szót (név, tevékenység,stb) csak azon tevékenységek jelennek meg, melyekben megtalálható a keresett kifejezés.

## Keresés

A bal felső sarokban kattintson a MiniMo ikonra ( $\langle \mathbf{d} \mathbf{b} \rangle$ ), majd kattintson a legördülő menüben a *Keresés* menüpontra. A keresőmezőbe beírt szöveg alapján kilistázza azon feladatokat, amelyek valamely adatában megtalálható a keresett szöveg. A keresés csak azokat a feladatokat jeleníti meg amelyek járathoz lettek rendelve.

A keresőmező előtt talál szűrő lehetőségeket, melyekkel beállíthatja, hogy a kereső:

mely időintervallumban,

- mely megbízói között,
- milyen státuszban lévő,
- vagy csak utánvétes feladatok között keressen
- vagy csak emelőhátfalas küldemények között keressen

Ezen kívül rendelkezésre áll egy üres mező, ahol ezen előre beállított szűrőkön kívül, minden feladattal kapcsolatos információ kereshető itt szinte, ami a rendszerben rögzítésre került.

A csoportosításhoz a csoportosítás legördülő listából kell kiválasztani egy sort. Tetszőleges csoportosítás is összeállítható. Ehhez az oszlop fejléceket az oszlop feletti sorra kell húzni. Az összesített sorok kattintásra szétnyithatóak vagy összecsukhatóak.

Ezt a táblázatot a táblázat jobb alsó sarkában lévő letöltés ikonra (  $\triangleq$ ) kattinva le is töltheti, egy .csv fáljba, amely Excelből megnyitható.

### Jelentések

Itt láthatja az összes adott napi megbízását a megbízó neve szerint csoportosítva. Bármilyik zöld gomb megnyomásával lehetséges az adott típusú jelentést/jelentéseket elküldeni az adott megbízókhoz tartozó feladatokról és azok releváns információiról.

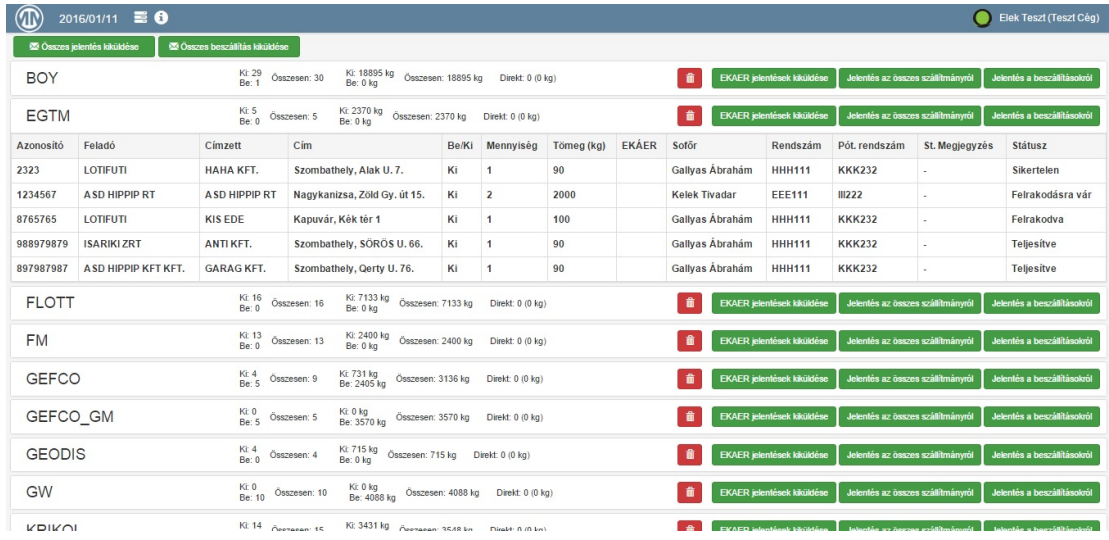

A bal felső sarokban kattintson a MiniMo ikonra (**IIII**), majd kattintson a legördülő menüben a *Jelentések* menüpontra.

- A bal felső sarokban az *Összes jelentés kiküldése* gombra kattintva kiküldheti email-ben az összes megbízójának a hogy az adott napra esedékes megbízásoknak mi az aktuális állapota.
- Az *Összes beszállítás kiküldése* gombbal csak a beszállításokról tud email-t küldeni megbízóinak.
- A megbízó nevére kattintva megjelennek egy legördülő táblázatban a megbízóhoz kapcsolódó feladatok. Egyszerre csak egy megbízóhoz tartozó feladatok jelennek meg, egy másik nevére kattintva az előző táblázat összecsukódik. Ha ismételten a már kirészletezett megbízó nevére kattintunk, akkor a táblázat összecsukódik.
- Az EKAER jelentések kiküldése gombbal az EKAER-es feladatokról tud emailt küldeni megbízójának.
- A megbízó neve melletti *Jelentés az összes feladatról* gombra kattintva elküldheti a megbízónak az összes feladatát és azok legutolsó ismert állapotát emailben.
- A *Jelentés a beszállításokról* gombbal csak a beszállításokról küldhet email-t a megbízónak.

Az e-mail elküldéséről egy visszaigazoló jelzést kapunk egy az értesítések ikon mellett megjelenő üzenetben.

- "E-mail küldés sikeres": sikeres e-mail küldés.
- "Hiba történt": Próbálja meg mégegyszer elküldeni az adott megbízó jelentését.Hiba lehet például: nincs beszállítása a megbízónak, a beszállítások elküldésénél.

A kilistázott megbízók mellet, a megbízó sorában kimutatást láthat a ki és beszállításokra vonatkoztatott áruk darabszámáról, súlyáról, és ezek összegzéséről.

Feladatok törlése megbízónként: A kuka gombbal törölheti a megbízóhoz tartozó feladatokat. Két lehetőség van a gombokat tekintve. Vagy csak az importált feladatokat törli, vagy minden megbízást ami a megbízóhoz tartozik (nem csak az importáltakat, hanem a kézzel felvetteket, a rendszeres szállításokat, és az ftp-n feltöltötteket is).

## Megbízás kimutatás

Itt megtekintheti egy-egy oszlopdiagrammon ábrázolva

- a feladatok darabszámát megbízónként és,
- a feladatok össztömegét megbízónként egy adott időintervallumra

A bal felső sarokban kattintson a MiniMo ikonra ( $\bigcirc$ ), majd kattintson a legördülő menüben a Megbízások menüpontra.

Válassza ki azt az időintervallumot, amelyben kimutatást szeretne kapni. Ha nem jelenik meg a dátum választó felület egy szövegbuborékban, vagy ha időintervallumot szeretne módosítani, akkor kattintson az oldal bal felső sarkában, a Minimo ikon alatt található szövegmezőbe és a szövegbubokrék megjelenik. Választhat egy adott hónapot, amire rákattint a bal oldalon, vagy az Egyéb intervallumot. A utóbbiban a bal oldalon láthatja a -TÓL (az időintevallum kezdete) és az -IG (az időintervallum vége) mezőket amelyhez a jobb oldalon lévő naptárakban ki is választhatja a dátumokat. A baloldali naptárban a -TÓL dátumot, a jobboldali naptárban az -IG dátumot tudja kiválasztani. Majd kattintson a Ok gombra! A Mégse gombbal elállhat a dátumválasztástól.

Az Ok gombra kattintás után az oldalon megjelenik két oszlopdiagramm, melyek közül a felső a darabszám, az alsó az össztömeg szerint mutatja a feladatokat megbízónként.

## Erőforrás kimutatás

Itt megtekintheti egy-egy oszlopdiagrammon ábrázolva

- a feladatok darabszámát gépjárművezetőnként és,
- a feladatok darabszámát járatonként egy adott időintervallumra

A bal felső sarokban kattintson a MiniMo ikonra ( $\bigcirc$ ), majd kattintson a legördülő menüben az *Erőforrások* menüpontra.

Válassza ki azt az időintervallumot, amelyben kimutatást szeretne kapni. Ha nem jelenik meg a dátum választó felület egy szövegbuborékban, vagy ha időintervallumot szeretne módosítani, akkor kattintson az oldal bal felső sarkában, a Minimo ikon alatt található szövegmezőbe és a szövegbubokrék megjelenik. Választhat egy adott hónapot, amire rákattint a bal oldalon, vagy az Egyéb intervallumot. A utóbbiban a bal oldalon láthatja a -TÓL (az időintevallum kezdete) és az -IG (az időintervallum vége) mezőket amelyhez a jobb oldalon lévő naptárakban ki is választhatja a dátumokat. A baloldali naptárban a -TÓL dátumot, a jobboldali naptárban az -IG dátumot tudja kiválasztani. Majd kattintson a Ok gombra! A Mégse gombbal elállhat a dátumválasztástól.

Az Ok gombra kattintás után az oldalon megjelenik két oszlopdiagramm, melyek közül a felső gépjárművezetőnként, az alsó járatonként mutatja a feladatok darabszámát.

### <span id="page-23-0"></span>Kilépés

A bal felső sarokban kattintson a MiniMo ikonra ( $\langle \mathbf{0} \rangle$ ), majd kattintson a legördülő menüben a *Kijelentkezés* menüpontra. Ez a művelet kilépteti az alkalmazásból, a Google fiókjából viszont nem.

## <span id="page-23-1"></span>Mobil alkalmazás

Csak regisztrált felhasználóknak! (lásd: Kezdeti [lépések](#page-2-0)) A gépjárművezetők az okostelefonos alkalmazás segítségével

- Megkapják a járatlapukat, aznapi feladataikat és azok információit
- Értesítéseket kapnak az aznapi feladatok változásairól
- Státuszolhatják a feladatokat, amelyet egyből látni a webes felületről
- Megjegyzéseket készíthetnek
- Elinddíthatják a navigációt az ügyfél címéhez
- A munka végeztével lezárhatják a járalapot

Az okostelefon GPS adatait felhasználva a webes alkalamzás térkép nézetén követni lehet, merre tartózkodnak

### Technikai követelmények

Android 5.1 vagy nagyobb verzióval rendelkező okostelefon.

### Felhasználás menete

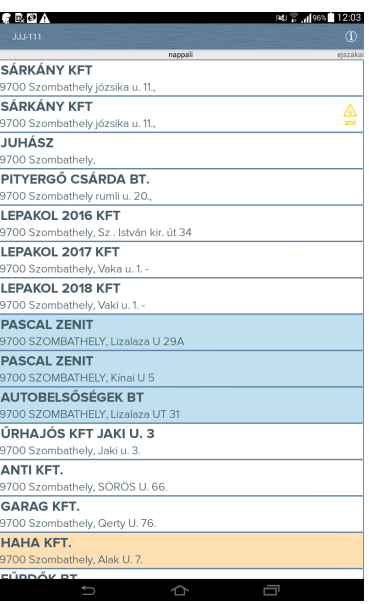

- Okostelefonján állítsa be azt Google felhasználói fiókját, amelyikel járművezetőként regisztrálták a MiniMo-ban.
- Frissítse a Play Store alkalmazást, majd a Play Store-ból telepítse a Gmail és Google Maps alkalmazásokat.
- Töltse le okostelefonjával a Minimo Mobile alkalmazást: [https://play.google.com/store/apps/details?](https://play.google.com/store/apps/details?id=hu.optin.ontrack.ontrackmobile) id=hu.optin.ontrack.ontrackmobile
- Indítsa el a Minimo alkalmazást, majd jelentkezzen be saját Gmail fiókjával. A legelső alkalommal az értesítések között engedélyezze a Google fiókjához való hozzáférést. (Ehhez a lépéshez az ön MiniMo adminisztrátora már fel kellett, hogy vegye járművezetőként a rendszerbe.) Ha az értesítés nem jelenik meg, ellenőrizze, hogy a Google Play Szolgáltatások (Google Play Services) app számára engedélyezve van az értesítések megjelenítése.
- Ha a bejelentkezés nem sikerül, mert csak pörög a betöltést jelző grafika, akkor próbálja meg letörölni majd újratelepíteni a Google Play Services-t (Google Play Szolgáltatások-at.)
- Válassza ki a Járat választó menüpontot, hogy tudjon választani a járatok közül.
- Válassza ki a megjelenő ablakban a járatot, amelynek a feladat listáját látni szeretné. Csak azokat a járatok jelenek meg aminek ön a járművezetője az adott napon. A céges beállításoktól függően lehetséges, hogy a járatokat csak egy adott időponttól kezdve lehet megnézni (pl reggel 6 óra után - ez a fiók kezelése oldalon módosítható a rendszer adminisztrátora által).
- A járat kiválasztása után megjelenik a járathoz tartozó feladat lista.
- Ha a cégnél be van kapcsolva a házhoszállítás opció, akkor amenyiben van olyan feladat amely házhoszállítás típusú, akkor minden ilyen feladathoz meg kell adni a várható érkezés időpontját 15 perces kerekítéssel. A szerkeszthető feladatok háttér színe fehér.
- A feladatok felett láthatja, a járat nevét. Jobbra vagy balra elhúzva a képernyőt válthat a járatok között, ha van több.
- A jobb felső sarokban lévő információs ikont választva, egy felugró ablakban megjelenik egy összesített kimutatás a feladatokról (leadás és felvétel darab száma, dátum, régió, stb.).
- Itt a kiszállítások fehér, a beszállítások kék és a direkt szállítások sárga háttérrel, a veszélyes áruk pedig sárga háromszög jelzéssel jelennek meg.
- A feladatok kezeléséhez válassza ki a feladatot a listából, amelyik feldolgozás alatt áll. Ekkor megjelennek a feladat adatai. A képernyő tetején a Jelenlegi állapotot láthatja. A képernyő alján módosíthatja a feladat állapotát. Hiba esetén a *Hiba* gombot választva (bal oldalt alul) a felugró ablakból tudja kiválasztani a hiba okát. A jobb oldali gombbal a következő státuszba tudja állítani a

feladatot. Ha hosszan nyomva tartja a gombot, akkor egy menüből kiválaszthatja a megfelelő státuszt. Az itt bekövetkező változások megjelennek a webes felület Tervezés és Tervkövetés oldalán a feladat státuszánál (lásd: [Tervezés](#page-9-0)).

- Ha saját megjegyzést szeretne beállítani, akkor érintse meg a jobb felső sarokban lévő ember figurát és írja be a kívánt szöveget, majd érintse meg a *Mentés* gombot (a *Mégse* gombbal elállhat a szerkesztéstől). Ekkor a webes felületen a feladat adatainál is megjelenik a változtatás.
- Amikor egy feladat életútja befejeződött, a feladat listában kiszürkül a háttere, jelezve, hogy a szállítás sikeres volt.
- A jobb felső sarokban a kis nyílat választva érheti el navigációt az aktuális címre, mely az útvonal választásban tud segítséget nyújtani.
- Ha minden feladat elkészült, akkor a járművezető lezárhatja a járatlapot. A lezárt járathoz tartozó feladatok státuszát a járművezetők később már nem módosíthatják. Ha minden feladat teljesítésre került és a járművezető mégsem zárja le a járatot, akkor egy piros lakat jelenik meg a web-es felületen a jármázetető neve mellett.
- Kijelentkezéshez lépjen vissza a menübe és érintse meg a neve melletti profilképét, majd a felugró ablakban a kijelentkezés gombot.

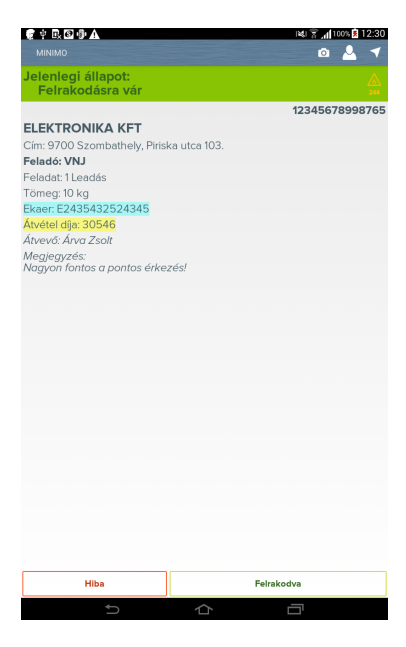

### Értesítések

Az elindított járatokat érintő módosításokról értesítés jelenik meg a mobil alkalamzásban.

Értesítés kap a felhasználó a következő eseményekről

- Új járat Rendszám.
- Egy járat módosult Rendszám. (Ilyen akkor lehet, ha a jármű változik, nem a feladatok.)
- Egy járat megszűnt Rendszám.
- Új feladat Ügyfél neve.
- Egy feladat módosult Ügyfél neve.
- Egy feladat megszűnt Ügyfél neve.

### Alkalmazások frissítése egyenként

#### Mobileszközön

- 1. Nyissa meg a Google Play Áruház alkalmazást ...
- 2. Érintsse meg a Menü ikont  $\equiv$ , majd az Alkalmazásaim lehetőséget. Az elérhető frissítésekkel rendelkező alkalmazásoknál a "Frissítés" felirat látható.
- 3. Válassza ki az egyes alkalmazásokat, és érintsse meg a Frissítés lehetőséget.

Tipp: előfordulhat, hogy bizonyos esetekben újra kell indítani az eszközt az alkalmazás frissítéséhez.